# 各部 IT 担当の方へ

#### 在京白堊会 第 2 版 2014/08/31

部活サイトに対して、実施していただきたいこと。

- 1)投稿者登録
- 2)投稿記事の添削
- 3)無記事アラーム⇒部代表へなどの留意点

### 管理者画面について

- ・歌の祭り : <http://www.pmp-jp.com/wp31/uta/wp-admin/>
- · ゴルフ大会: <http://www.pmp-jp.com/wp31/golf/wp-admin/>
- ・レディス会:<http://www.pmp-jp.com/wp31/ladies/wp-admin/>
- ・白堊歌会 :<http://www.pmp-jp.com/wp31/utakai/wp-admin/>
- ・芸術鑑賞 :<http://www.pmp-jp.com/wp31/salon/wp-admin/>

各部の管理者 ID と初期値 PW (meiii x x : 必ず変更してください)

- ・歌の祭り :ohuchi
- ・ゴルフ大会:ishii
- ・レディス会:sherai
- ・白堊歌会 :hoshi
- ・芸術鑑賞 :itoh

管理者自体の変更は、講習会の初めに事務局が実施します。

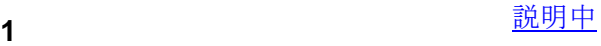

パスワード初期値の変更方法です。

1. 投稿者登録のログインを実施した後は、トップ画面の最上位に管理者用バーが常に 表示されています。

その左側のログイン名をプルダウン(右端の▼にマウスを重ねる)すると、3段のサブメ ニューが表示され、「プロフィールを編集」を選ぶことができます。

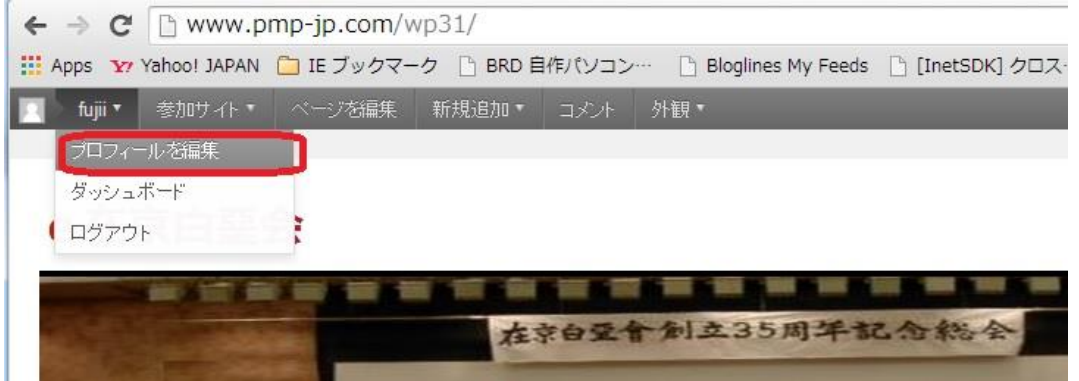

「プロフィールを編集」が選ばれると、次のプロフィール画面に進みますので、目いっぱ い下までスクロールしてください。

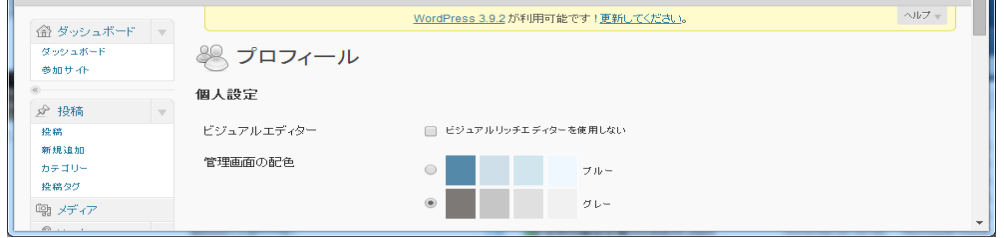

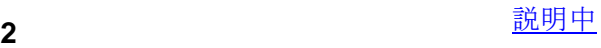

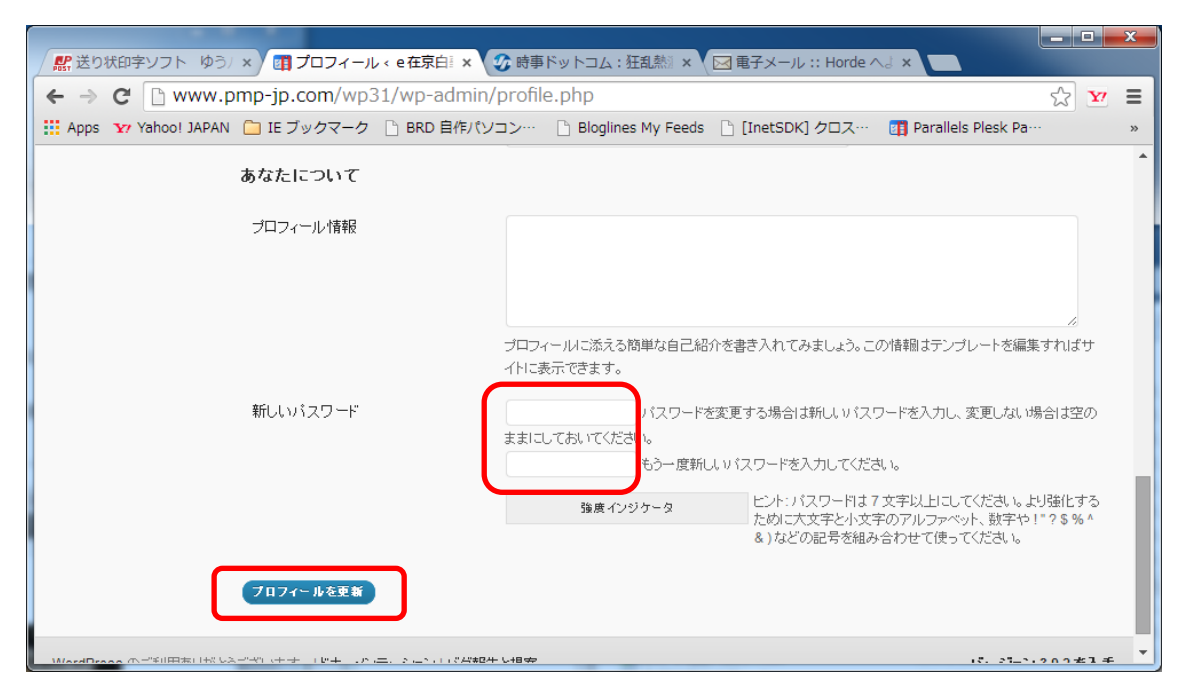

設定したいパスワードを2ヶ所に入力し、「プロフィールを更新」をクリックしてくださ い。

以後のログインから、新パスワードが必要となります。

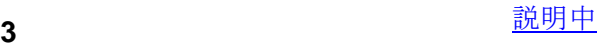

1. 投稿者登録(画面は歌の祭りの例)

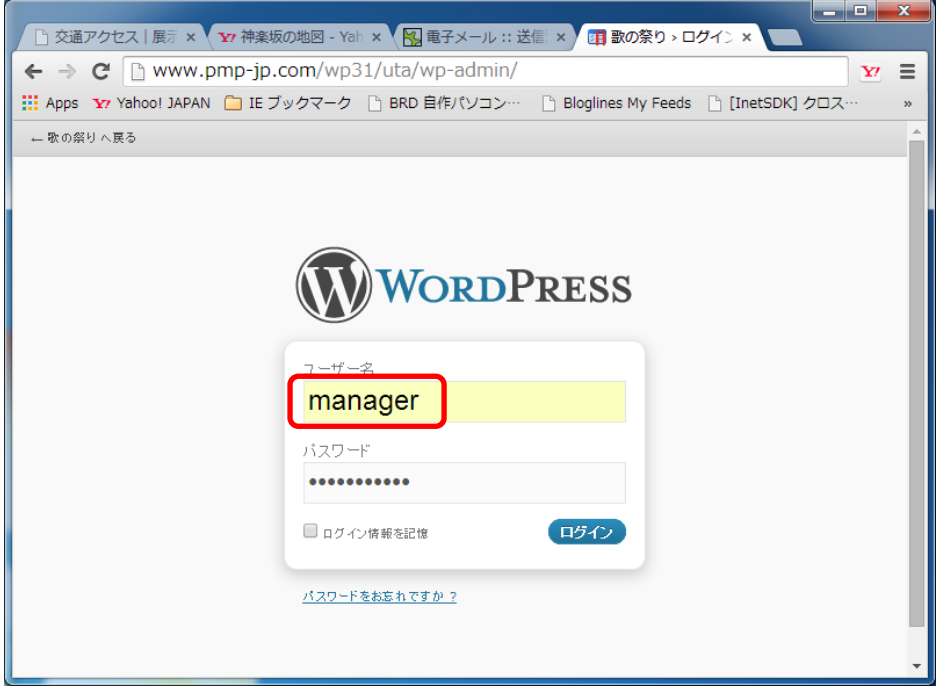

ログイン画面は、今後の作業でも共通に利用することになります。 ユーザー名は、管理者として登録されたものを使用します。 ログインすると、最初は、次の「ダッシュボード」が表示されます。

## 別の作業に進むためには、いつでも左の「ダッシュボード」をクリックできます。

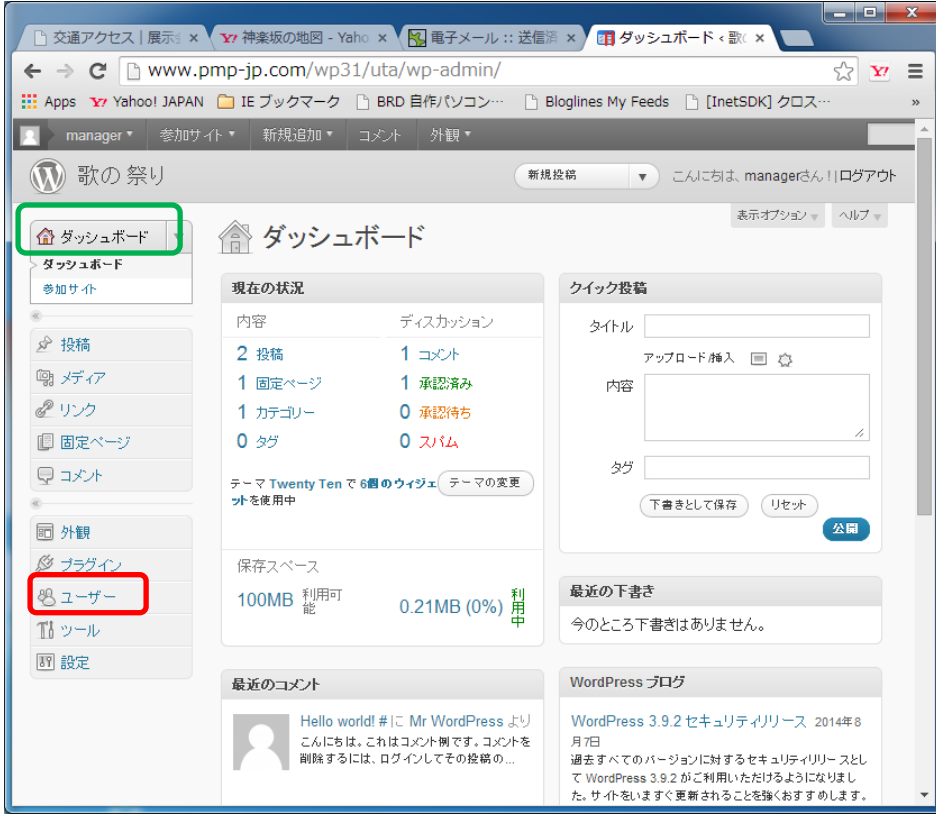

メンバーを追加するためには、「ユーザー」をクリックし、

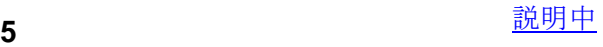

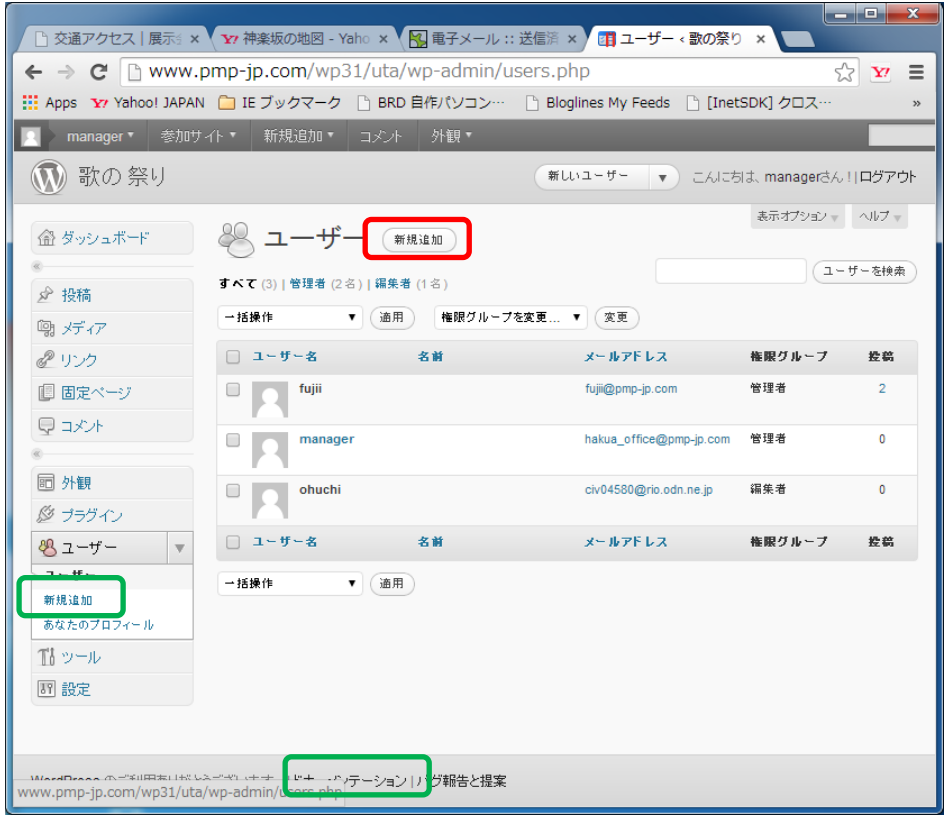

新規追加をクリックします。

どうしてもマニュアルがないと操作できないという人は、下部ステータス行の「ドキュ メンテーション」をクリックして、熟読することができます。

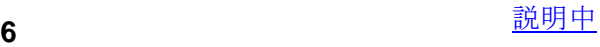

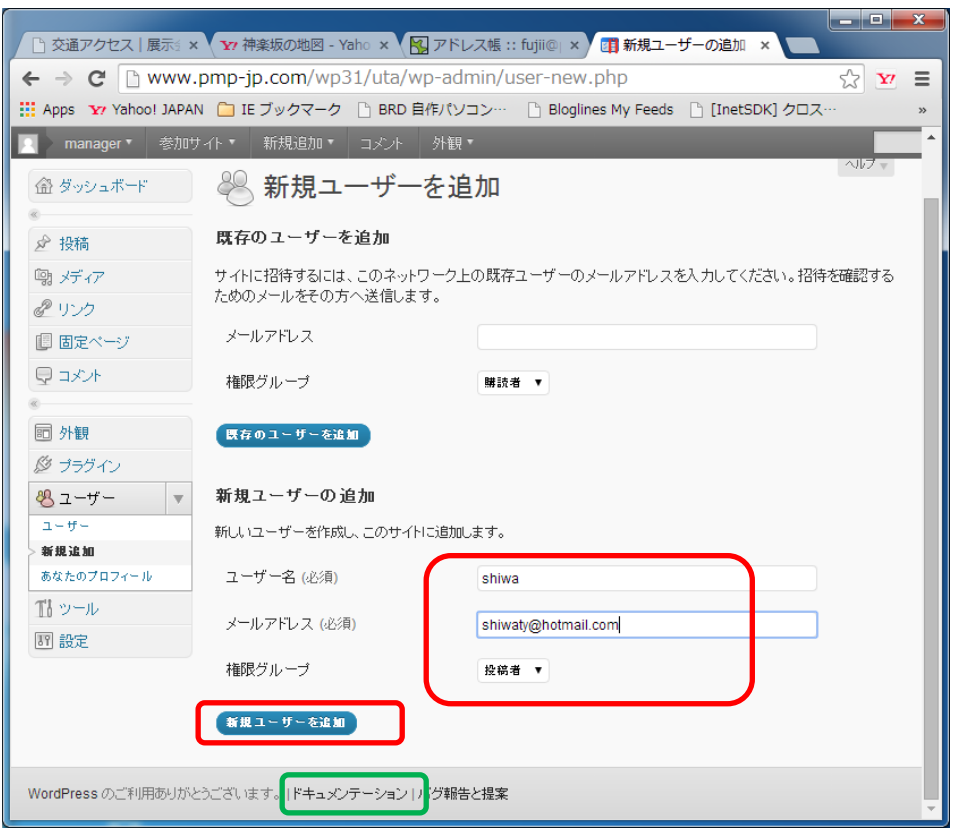

新規メンバーのデータを入力し、「投稿者」を選択して「新規ユーザーを追加」をクリ ックします。ユーザー名が、すでにあるといわれた場合は、別名で再入力します。

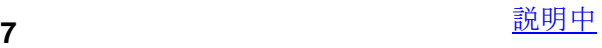

その時、初期 PW が投稿者本人宛に次のように送信されますが、「ログインは不要です よ。」と事前に連絡しておくのがお勧めです。

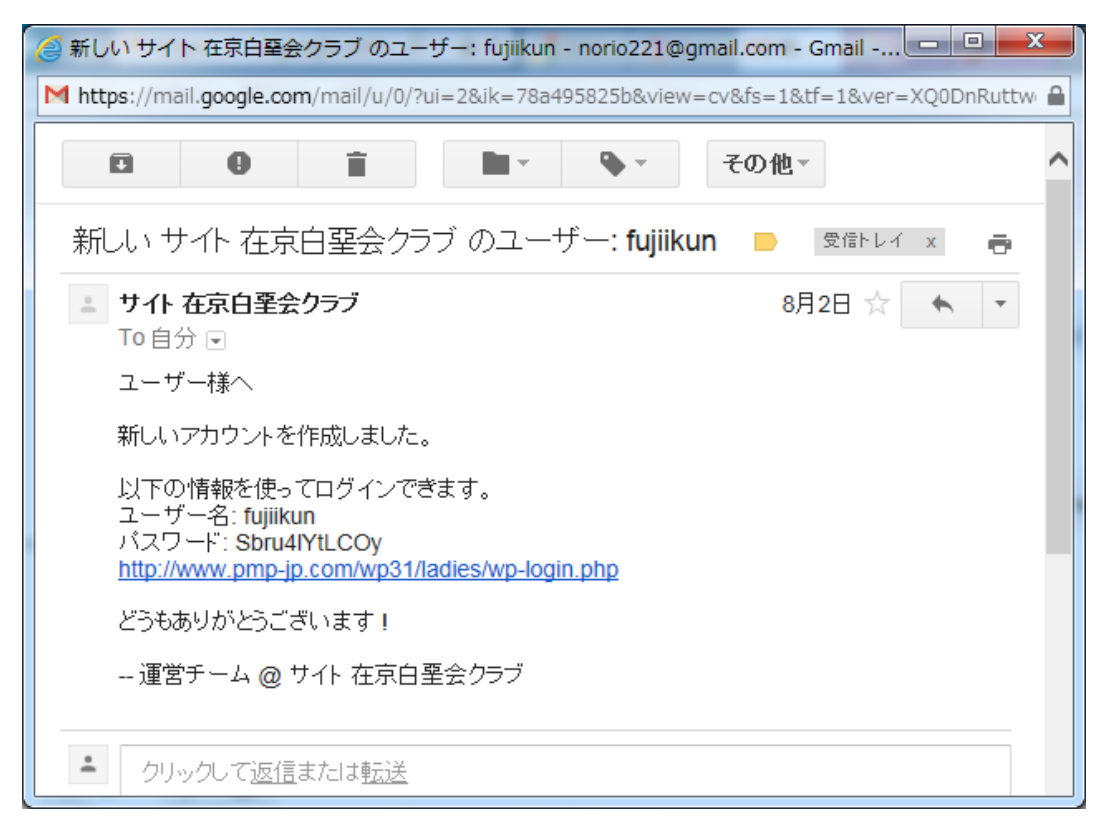

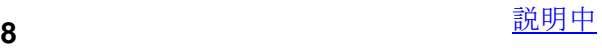

2. 投稿記事の添削(部員は記事全体の入れ替えしかできません)

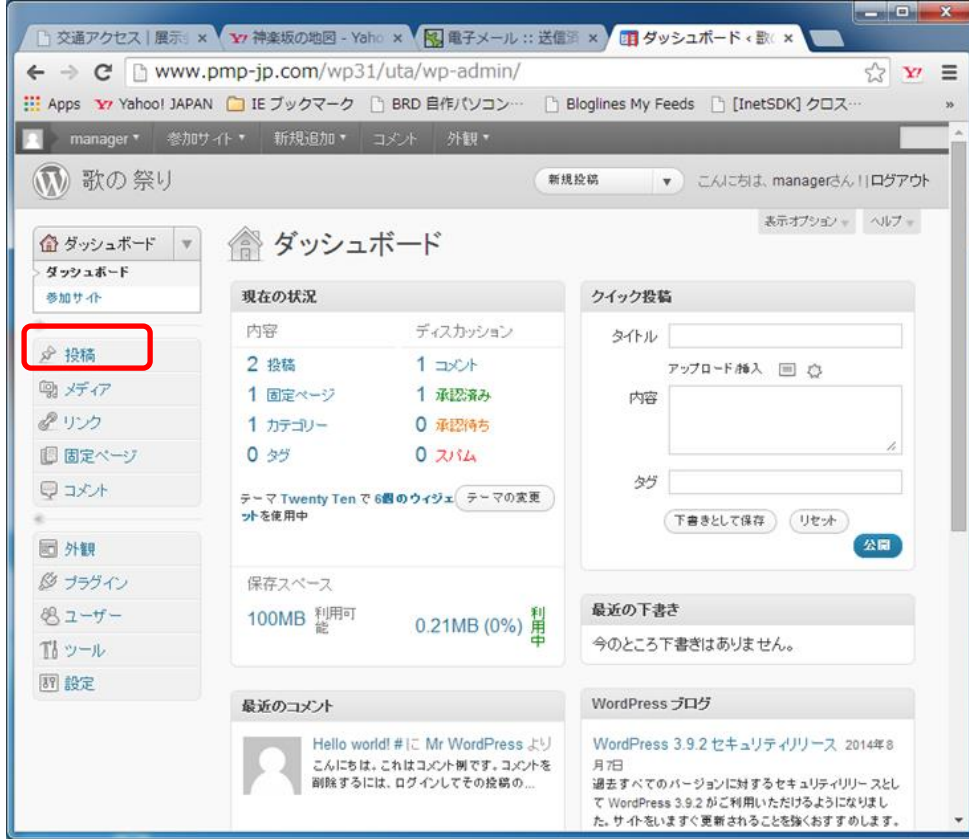

投稿データを扱うときは、左の「投稿」をクリックし、

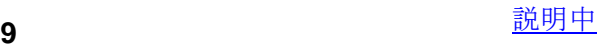

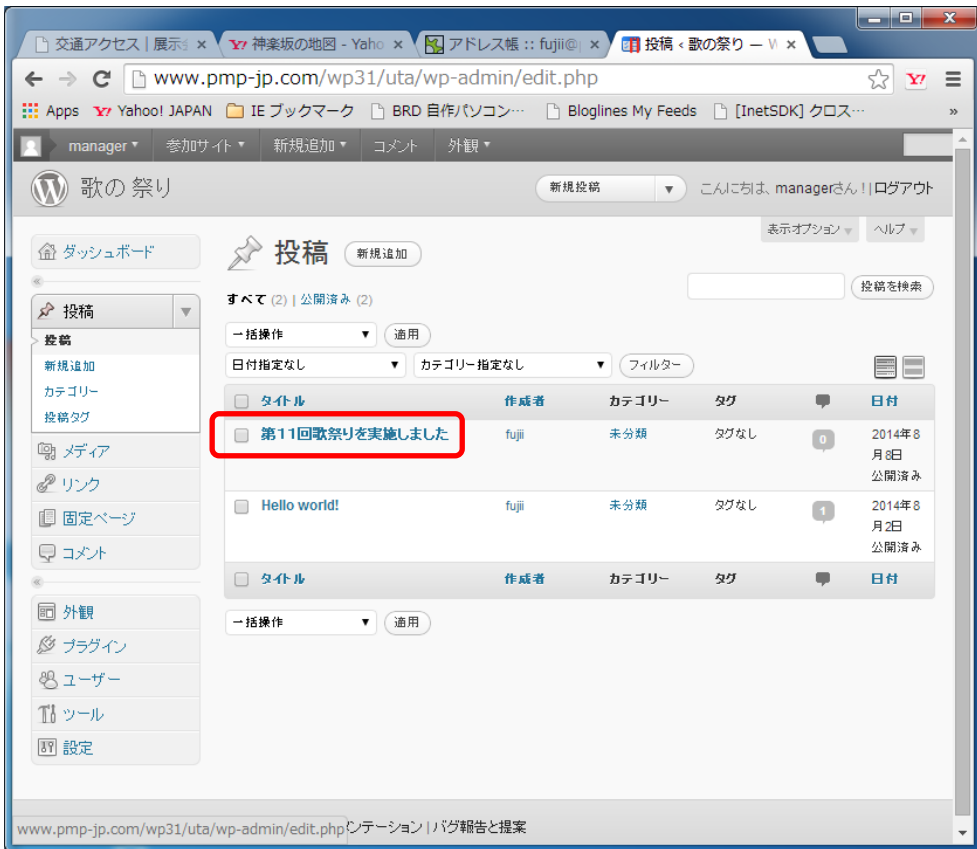

変更したい記事の「タイトル部分」をクリックします。

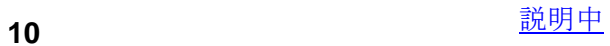

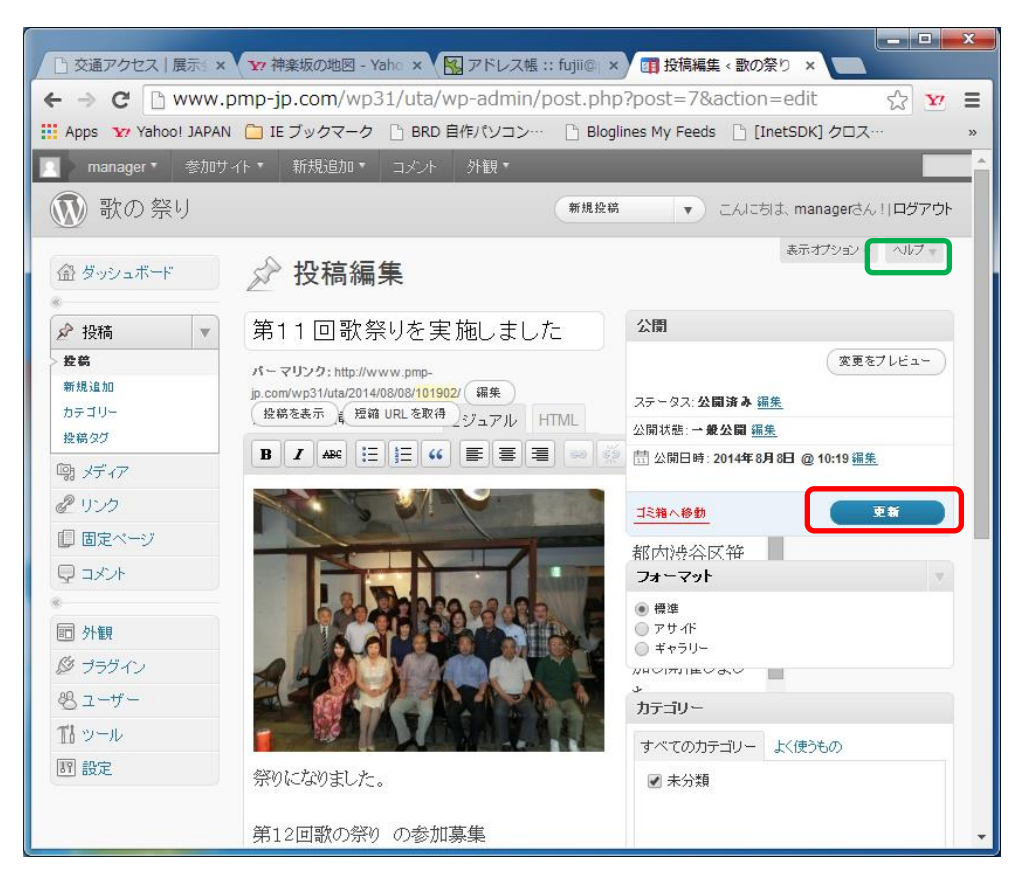

この編集画面で、文字の修正はお手の物ですよね。編集終了したら、「更新」をクリッ クします。編集操作:「ヘルプ」をクリックすることで、大量の解説がでます。

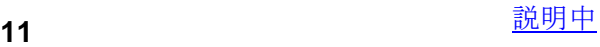

#### 3.留意点など

・新規追加で登録した投稿者のメールアドレスは、投稿時に From or CC アドレス欄に 存在するか検査されます。無登録のメールアドレスだった場合は、投稿が破棄され ます。

本人には ID/PW が送られていますが、投稿者としてログインする必要は、特には ないことをお伝えください。

・自分が投稿したものを、即座に削除したいという要求は、いつの世でも大きな ニーズです。気に入らない写真配置や誤字・脱字など、そのたびに編集者が依頼を もらうのは、即時性や頻度から現実的ではありません。

そこで、同じ内容(タイトルと本文)がメール投稿された時、その元記事も含めて 削除するようにしてあります。別の投稿者でも実施できます。

間違って2回発信してしまった場合は、3回送信すると、3回目が採用されます。 部員には、この機能をうまく使って下さるように、ご指導をお願いします。

- ・部のイベントがあって、1週間経過しても誰も投稿していないような場合は、 少なくても、部の世話役にご連絡をお願いします。もちろん、ご自身が投稿して 頂いて構いません。
- ・メール投稿のあと、サイトへの反映を確認するに当たり、次の点に留意ください。 誰かが該当の部サイトを開いたとき、メール到着のチェックを裏で起動します。 したがって、WEB 画面に反映され現れるまでには、2回以上の再読み込みが必要に なります。

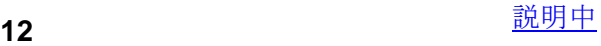

## 4.コメント&スパムの処置

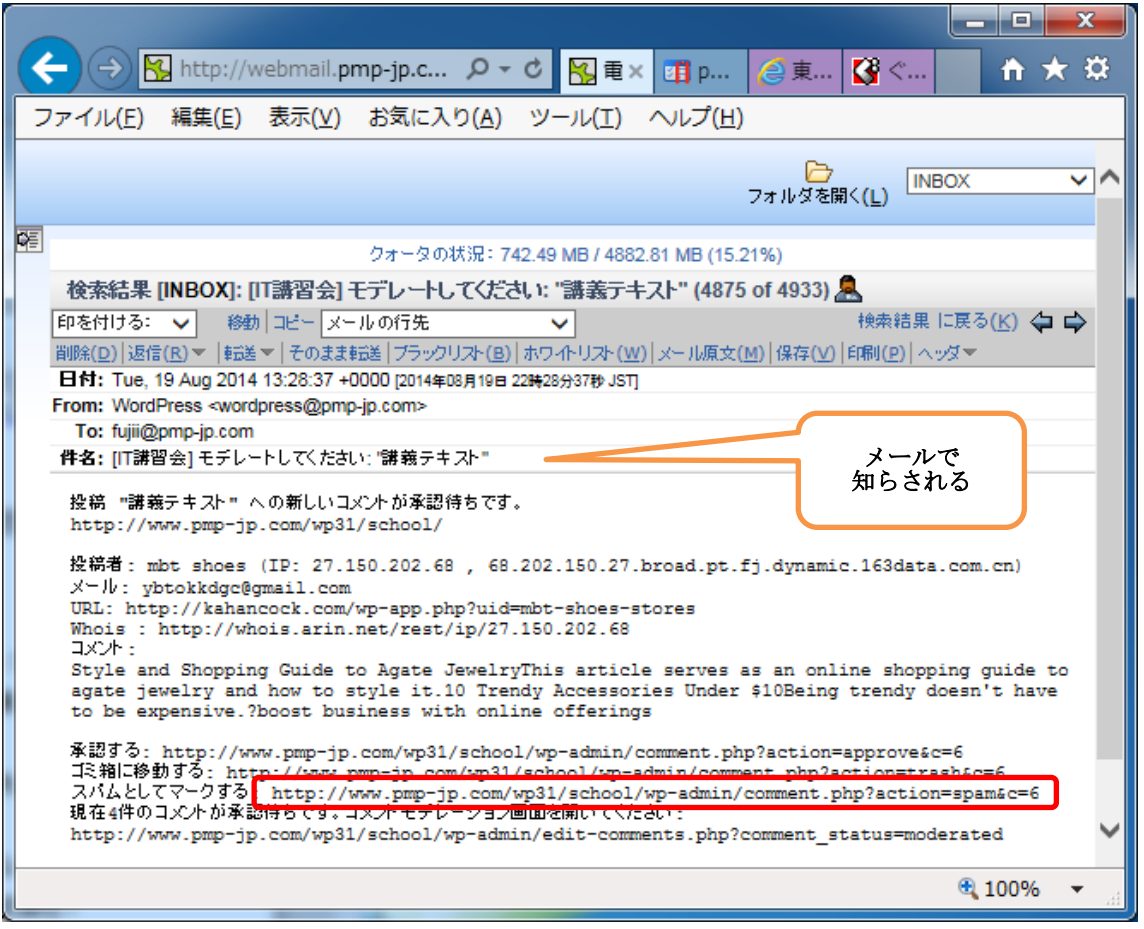

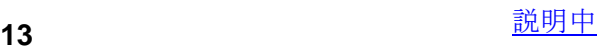

コメント投稿されたメッセージは、公開への承認待ちで待機しています。

同時に管理者に上のメールが発信されますが、公開されていませんので、気が付いたときに 判断してスパム処理をしてください(事務局がスパム扱いを処理済みの場合もあります)。

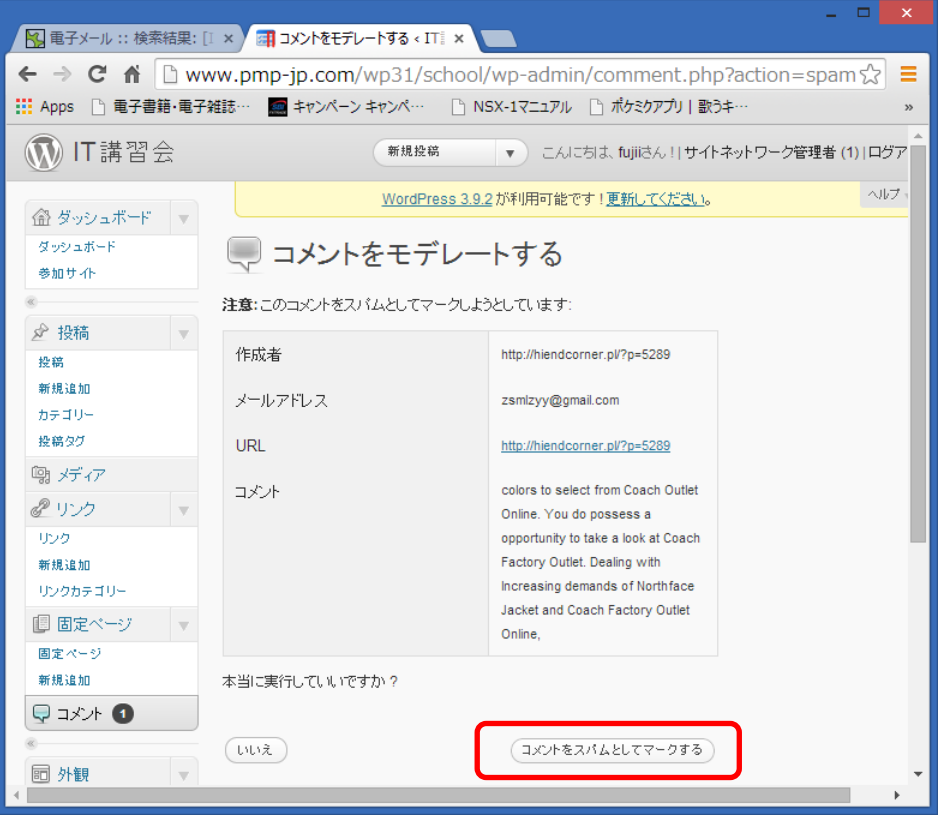

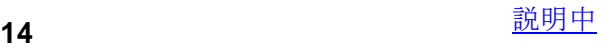